# **Installing WebSpellChecker on Windows with Apache Tomcat**

This step-by-step guide is intended to outline the main steps for the WebSpellChecker application installation on a Windows Server with Apache Tomcat Application Server. In this guide we will run you through the whole installation process from downloading installation packages to embedding spell /grammar checking functionality to your web-based system.

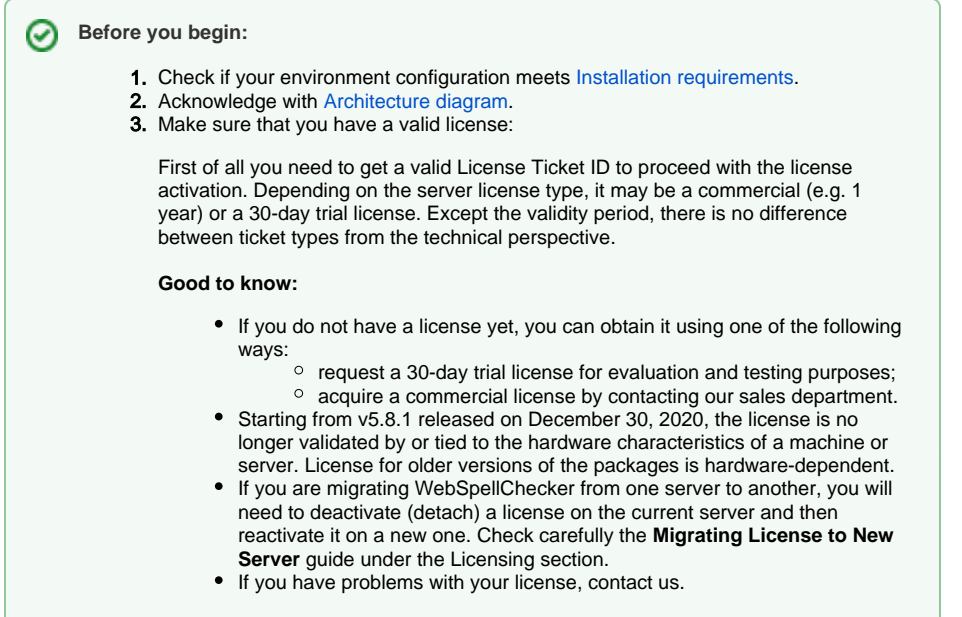

## <span id="page-0-0"></span>1. Download Installation Package

Download WebSpellChecker application package for a corresponding version of your operating system (OS). By default, it is provided on a license purchase or maintenance renewal. You can also request it contacting us at [support@webspellchecker.net](mailto:support@webspellchecker.net).

## <span id="page-0-1"></span>2. Install WebSpellChecker

Follow the instructions in the setup window, selecting the options that are appropriate to your environment. It is recommended that you Λ install the AppServer as a service. To do so, select the **Install Application Server as service** checkbox.

2.1. Run the installation package (e.g. wsc\_app\_win\_x64\_release\_5.5.x.x\_xx.exe).

2.2. Before proceeding with the installation, read and confirm **WebSpellChecker Software License Agreement**.

Visit [WebSpellChecker Software License Agreement](https://docs.webspellchecker.com/pages/viewpage.action?pageId=454918322) page to acknowledge with the full terms and conditions of WebSpellChecker Software.の

[1. Download Installation](#page-0-0) 

- [Package](#page-0-0)
- [2. Install WebSpellChecker](#page-0-1)
- [3. Activate License](#page-14-0) [4. Configure Grammar](#page-14-1)
- 
- [Engine](#page-14-1) [5. Verify Operability](#page-15-0)
- [6. Integrate](#page-15-1)
- **[WebSpellChecker](#page-15-1)**

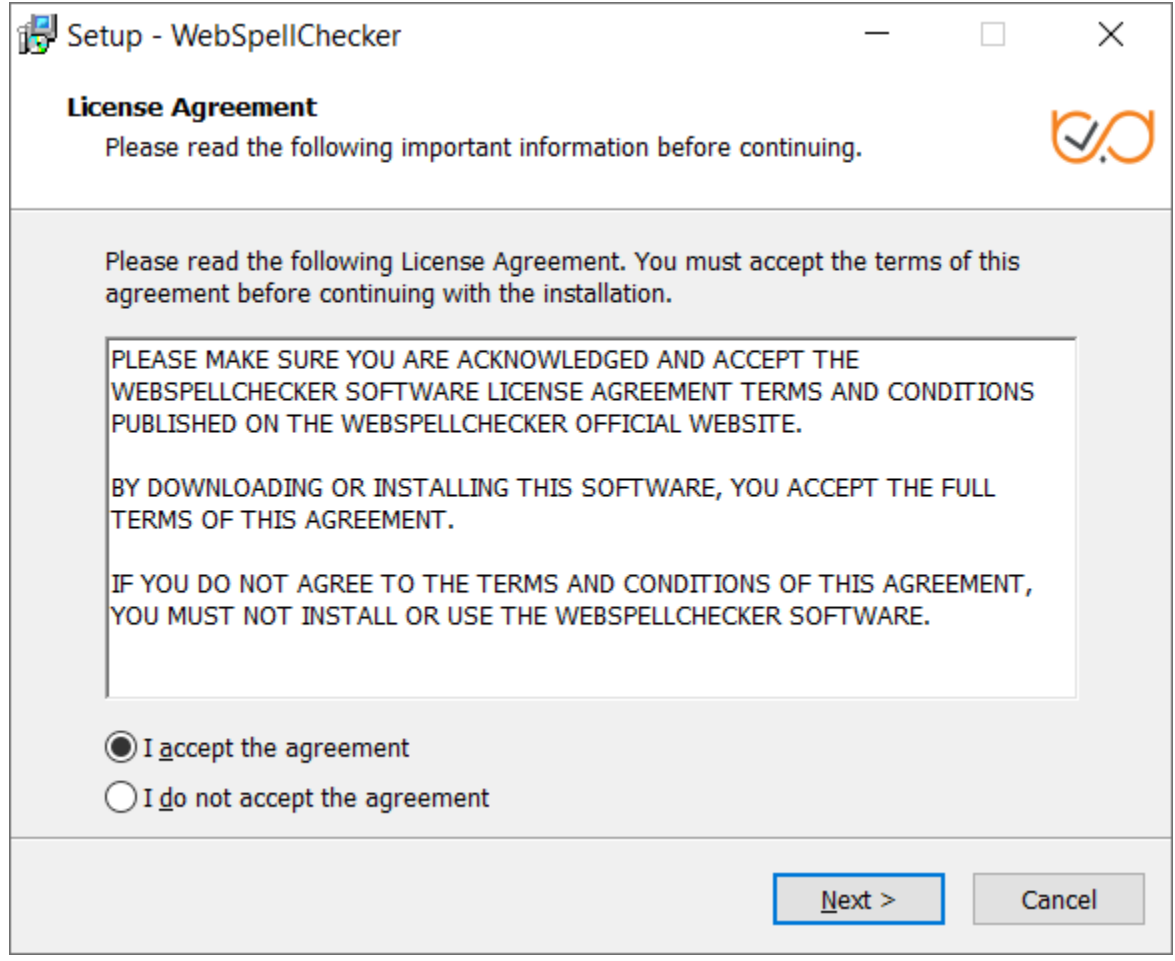

2.3. Select WebSpellChecker installation location and click **Next** to proceed. The default WebSpellChecker installation folder is **C:\Program Files\WebSpellChecker**. Click **Browse…** and specify a different installation location if it is necessary.

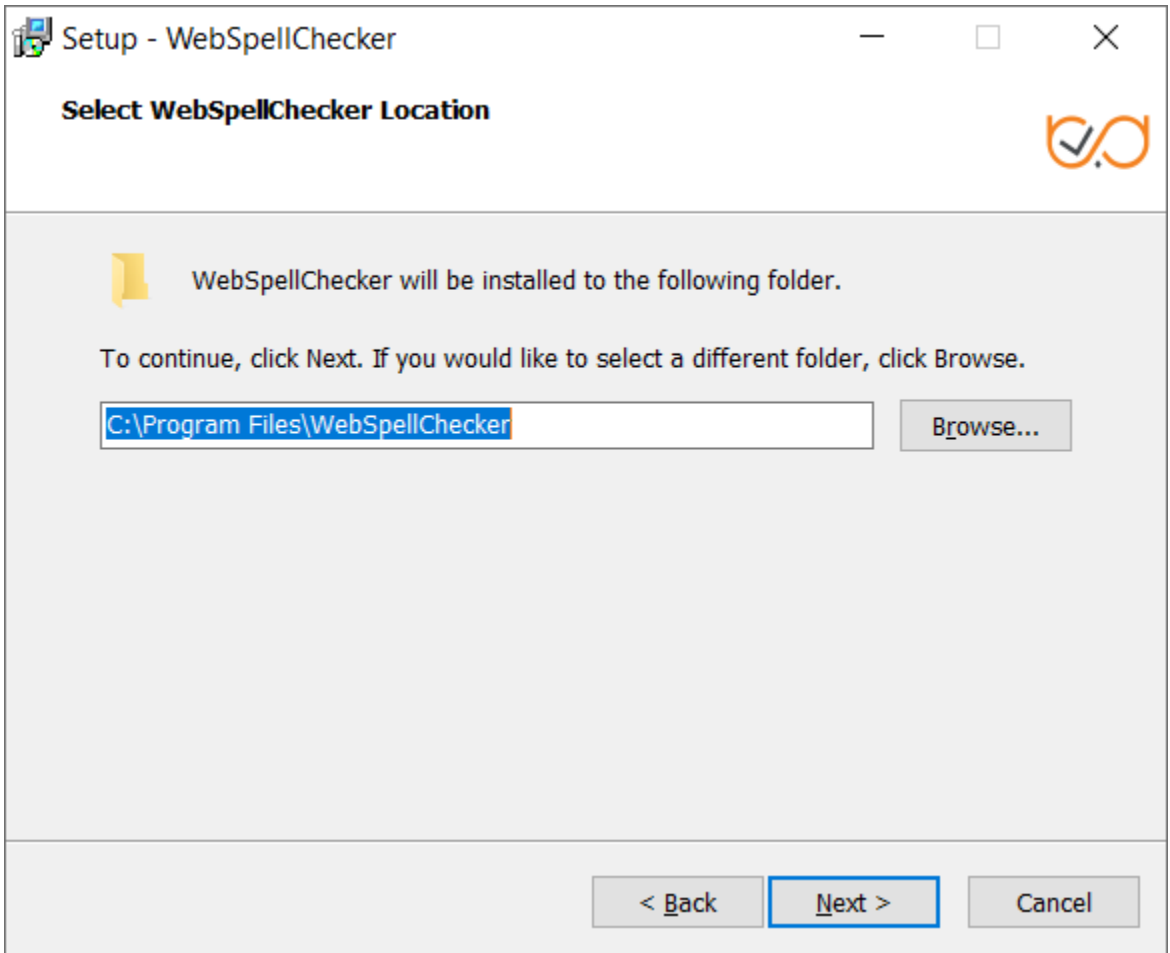

2.4. Select the products to install and click **Next** to proceed. By default, WProofreader as well as Demo Samples and Documentation are installed.

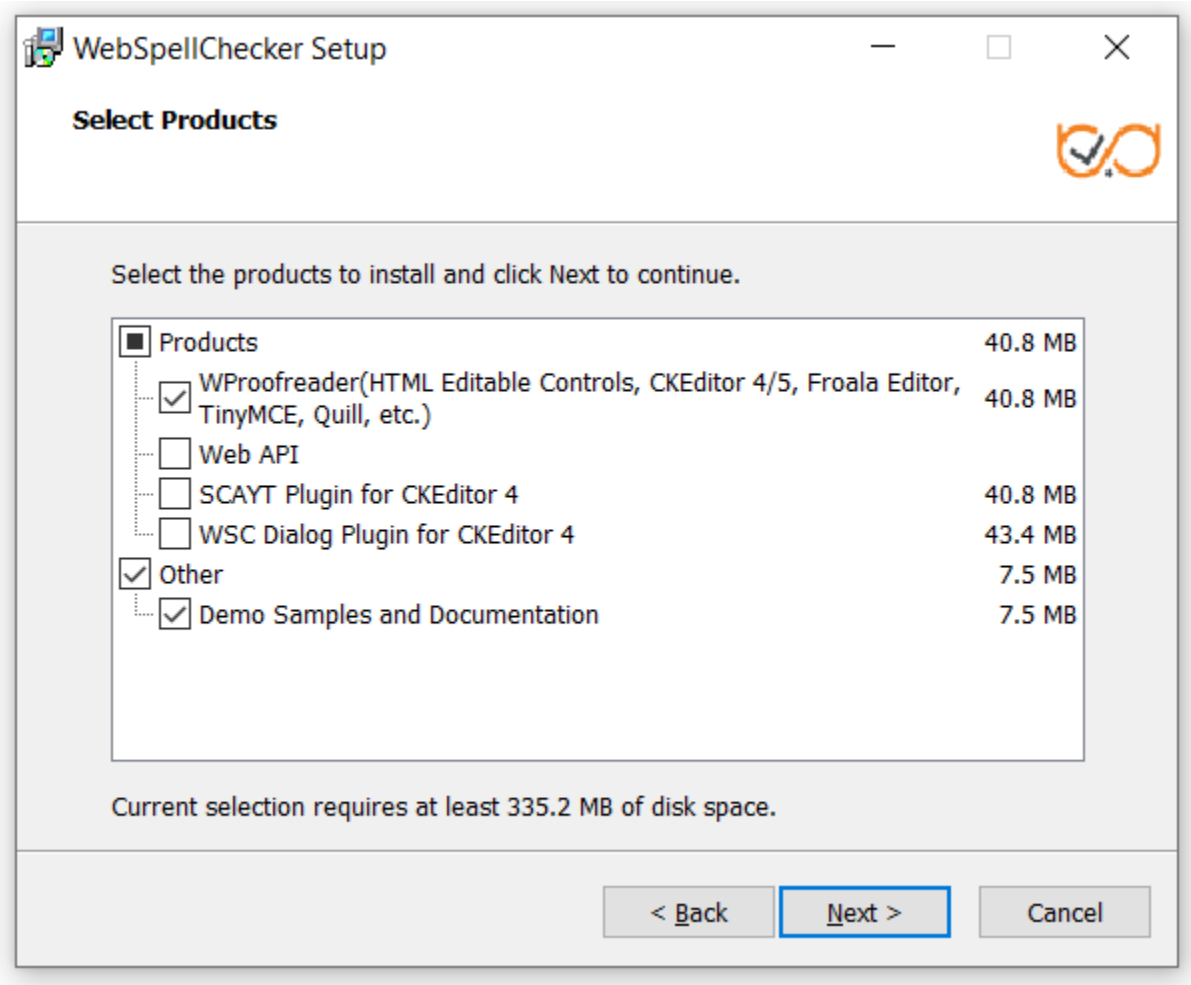

If you selected the WSC Dialog Plugin for CKEditor 4, all the requests and static files will be served by a selected web server or Java application server via the FastCGI protocol (SSRV.CGI component) which you need to enable later. For details, refer to [WebSpellChecker](https://docs.webspellchecker.net/display/WebSpellCheckerServer55x/WebSpellChecker+Server+Architecture+Diagram)  [diagram](https://docs.webspellchecker.net/display/WebSpellCheckerServer55x/WebSpellChecker+Server+Architecture+Diagram) description. All other products communicate with AppServer directly and don't require any additional configuration and enabling FastCGI protocol.

2.5. Select the type of protocol that will be used for communication with the WebSpellChecker service and a web server or Java application server and click **Next** to proceed. By default, **HTTPS** is selected.

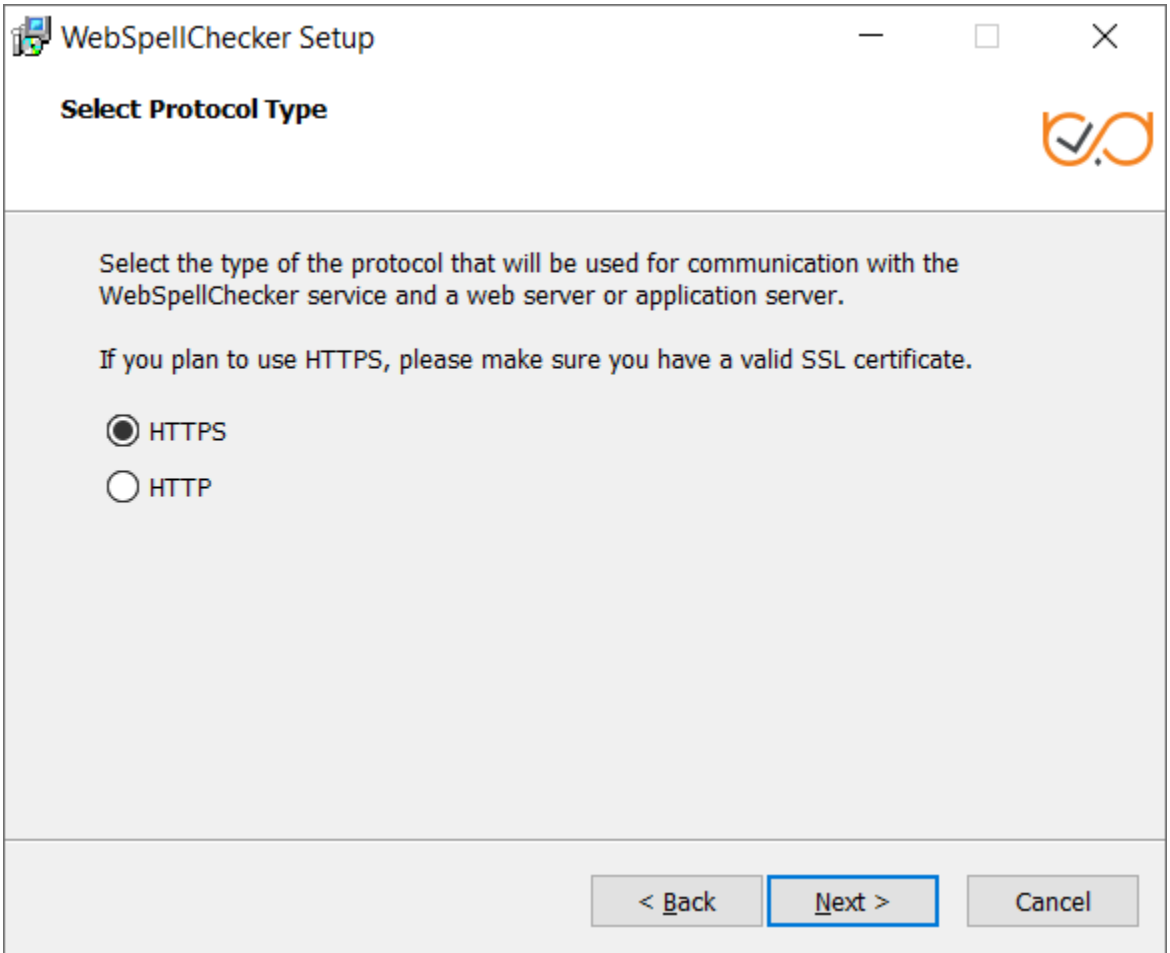

2.6. If you have selected HTTPS on the previous step, specify the path to a valid SSL certificate file (\*.pfx file) and type its password to establish a secure connection. Otherwise, this step is not available.

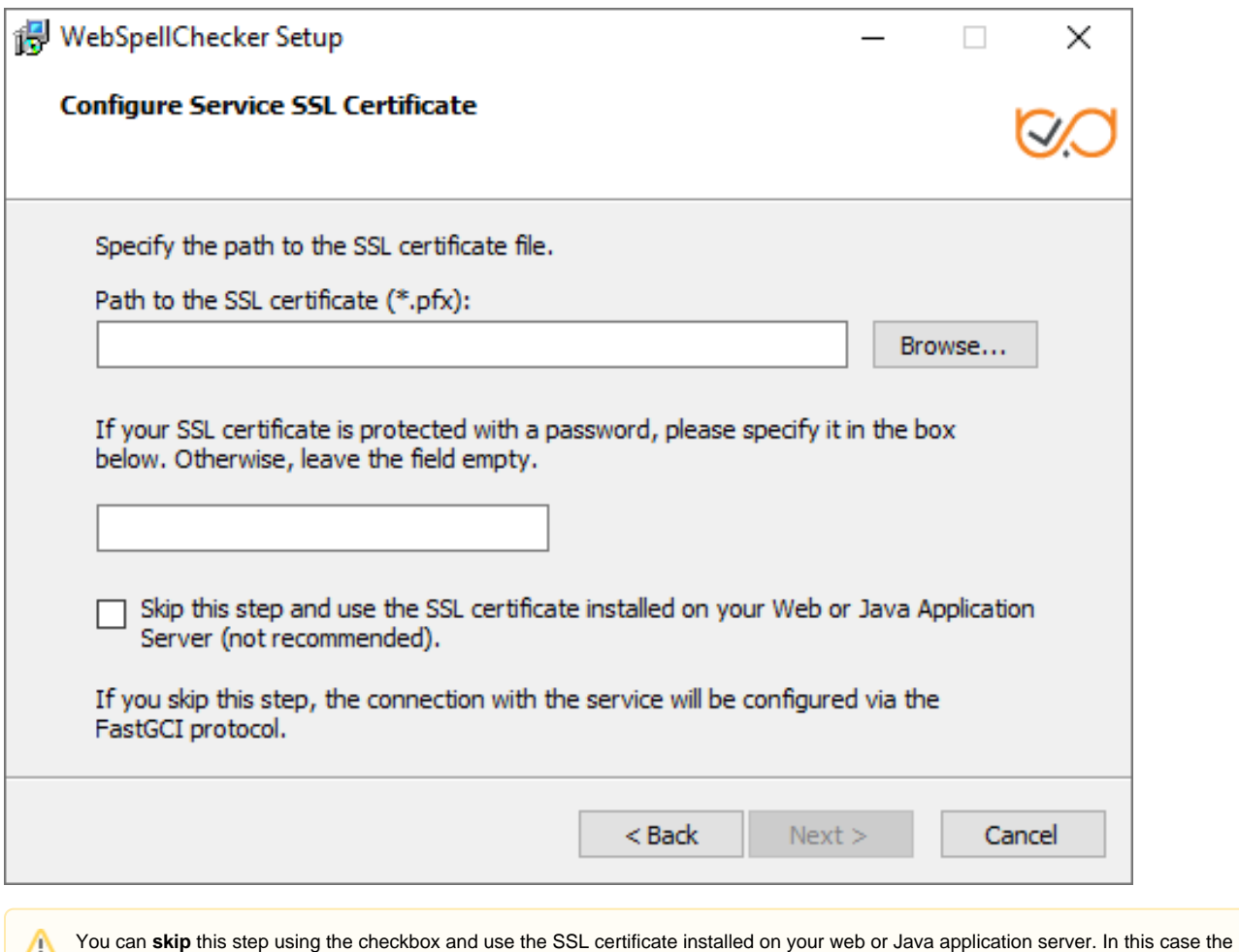

2.7. Specify the service port. The default port of AppServer is 2880. Press **Next** to proceed with the installation using port 2880.

connection with the service will be configured via the FastCGI protocol.

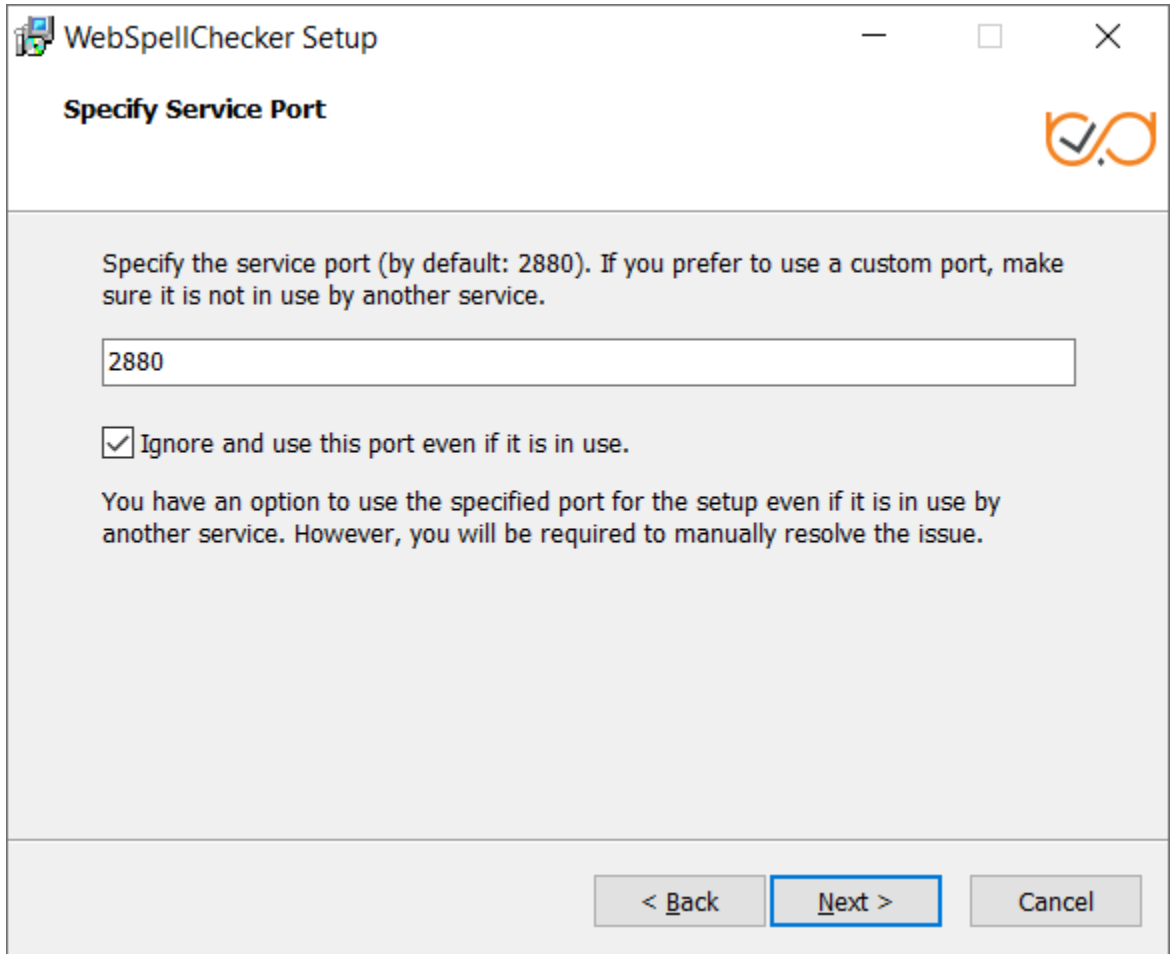

If the port is already in use, the following error message appears.

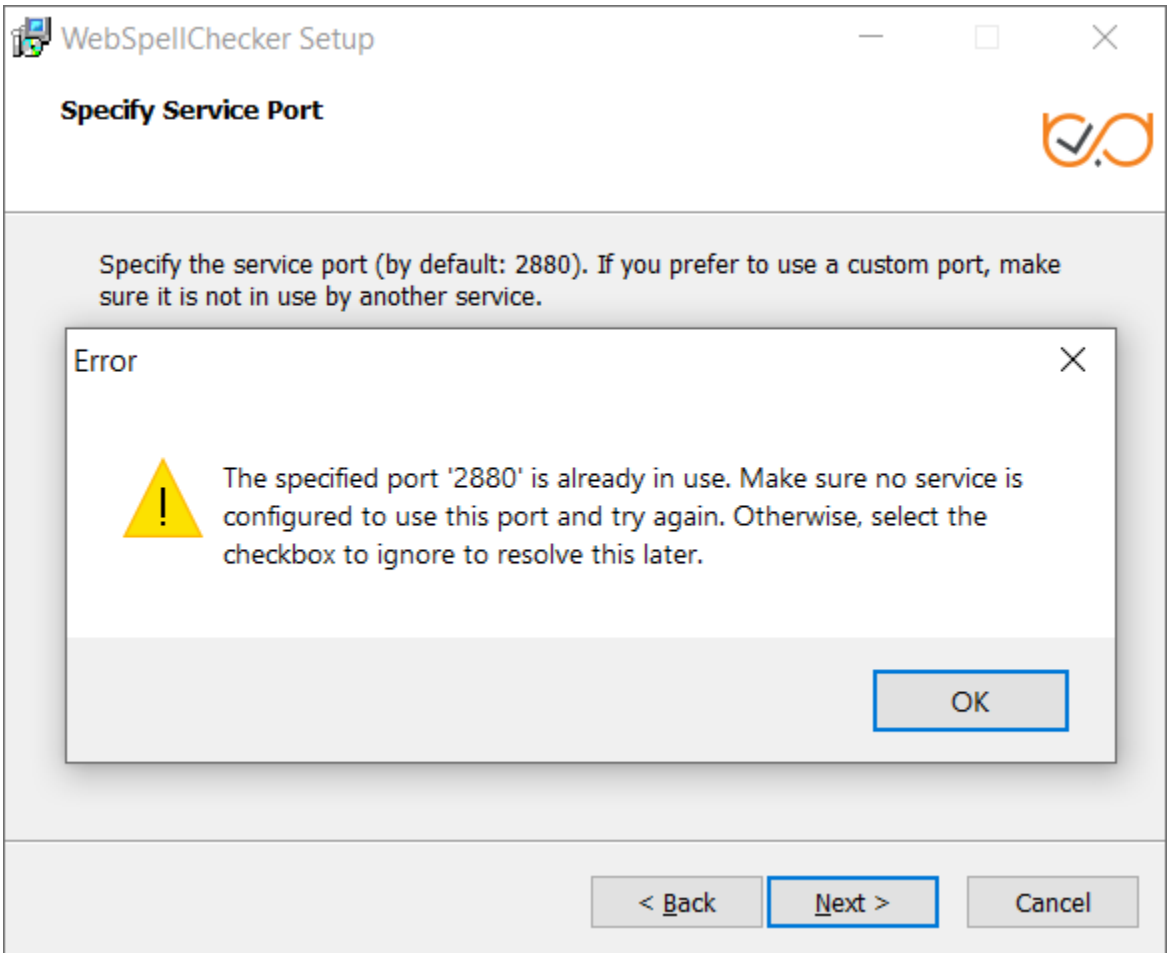

To continue the installation under the port 2880, press **OK** and select the **Ignore and use this port even if it is in use** option.

Δ If you also have an installation of WebSpellChecker Server on the same server, and AppServer is running under the port 2880, you need to select a different unused port (e.g. 2881) for this installation.

2.8 Select **Java Application Server (Apache Tomcat, Oracle WebLogic Server, etc.)** as a Java application server and configure its settings.

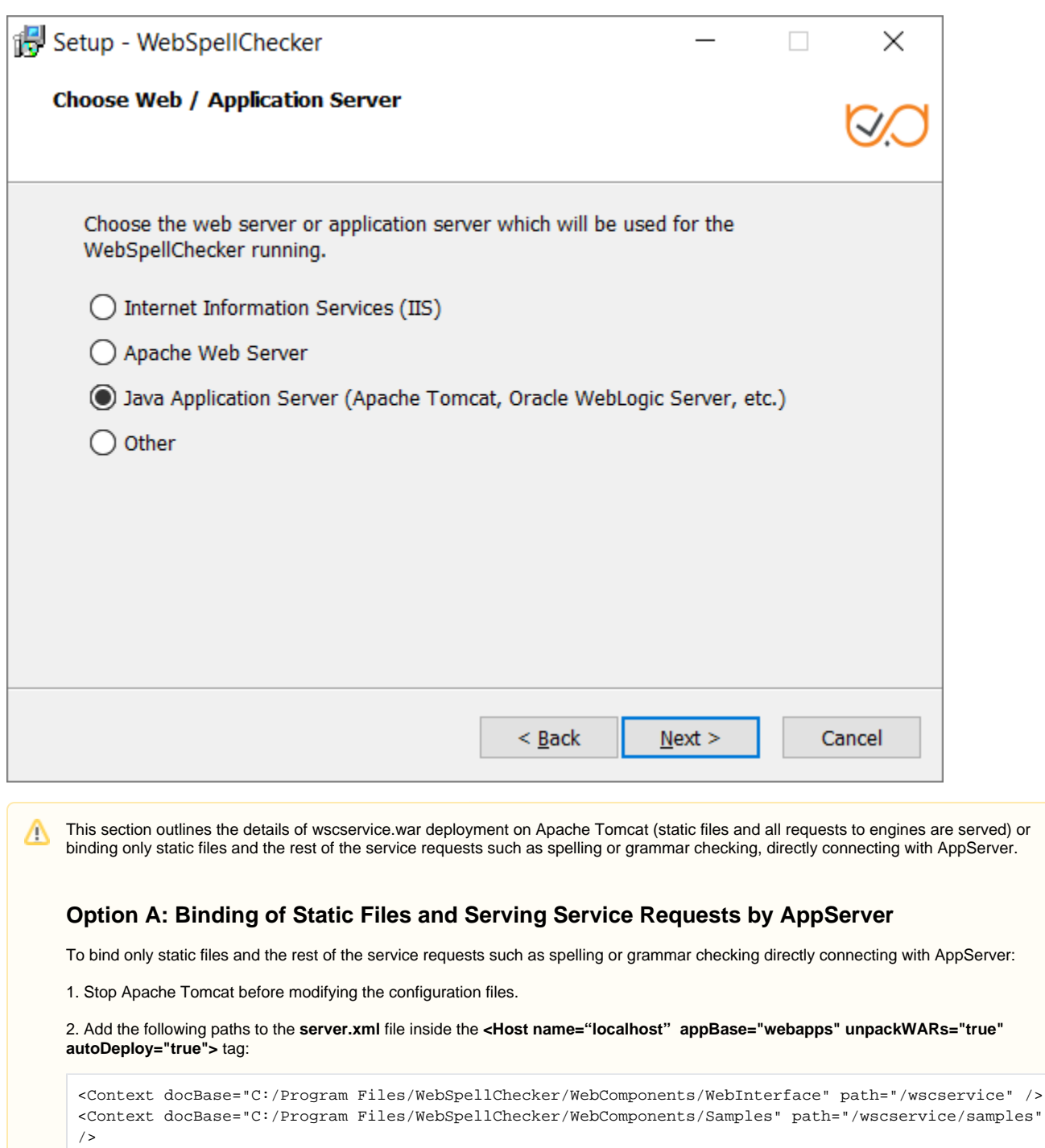

3. If you plan to host WebSpellChecker and your web app(s) on different domains, you might face the CORS issues. To avoid this, add the **Access-Control-Allow-Headers** to enable cross-origin requests to the Apache Tomcat settings. For this you can use [CORS filter](http://tomcat.apache.org/tomcat-8.0-doc/config/filter.html#CORS_Filter).

4. Start Apache Tomcat after modifying the configuration files.

#### **Option B: Serving both Static Files and Service Requests by Java Application Server (deployment of wscservice.war)**

To deploy **wscervice.wa**r on Apache Tomcat for binding static files and all service requests to engines such as spelling or grammar checking:

1. Create the **WSC\_DIR** environment variable. It must be pointed to the WebSpellChecker Server installation directory.

Go to Apache Tomcat System Properties. Open the **Advanced** tab. In this tab, locate the **Environment Variables...** button.

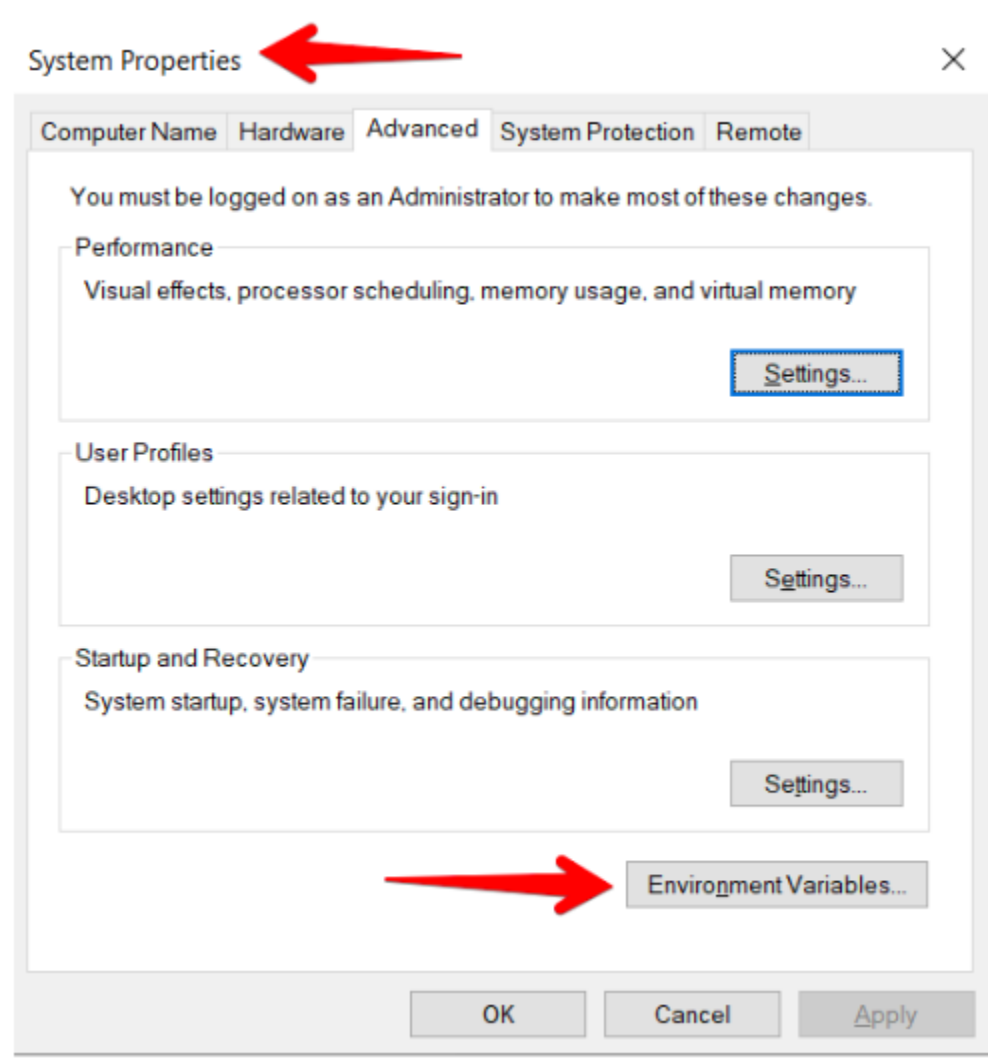

Go to the section with **System variables.** In this section, click **New…** to create a new variable.

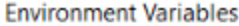

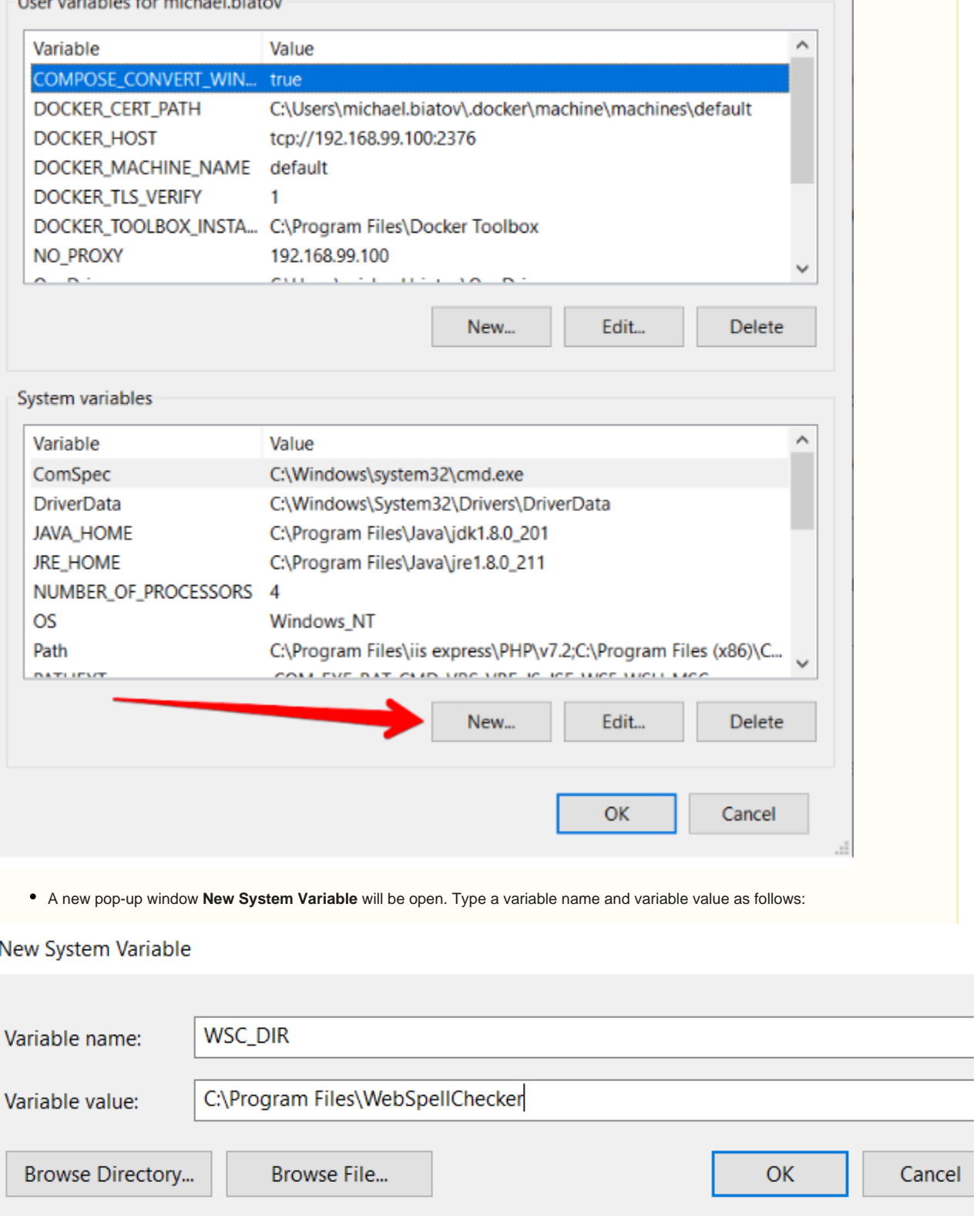

 $\times$ 

2. Deploy **wscservice.war** on your Apache Tomcat Application Server.

 $\sim$ 

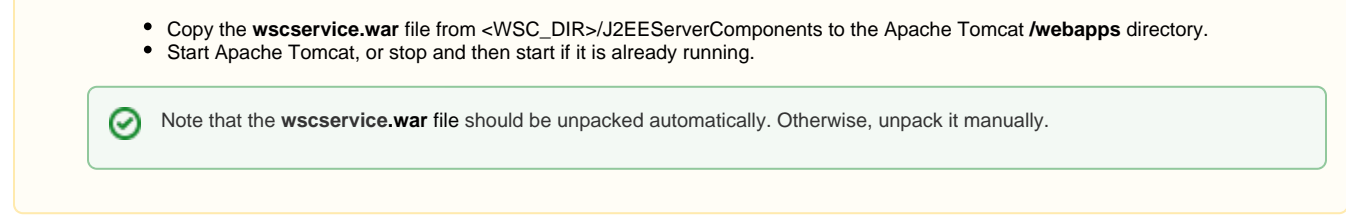

2.9. Define settings of the selected Java application server and click **Next** to proceed.

- Specify a domain name (e.g. localhost).
- Specify a port number of a Java application server. The installer will suggest the port number based on the specified protocol and selected Ja va application server. The default ports for Java application servers are 8080 for HTTP and 8443 for HTTPS protocols.

Provide the name of the virtual directory for WebSpellChecker service. The default value is **wscservice**.

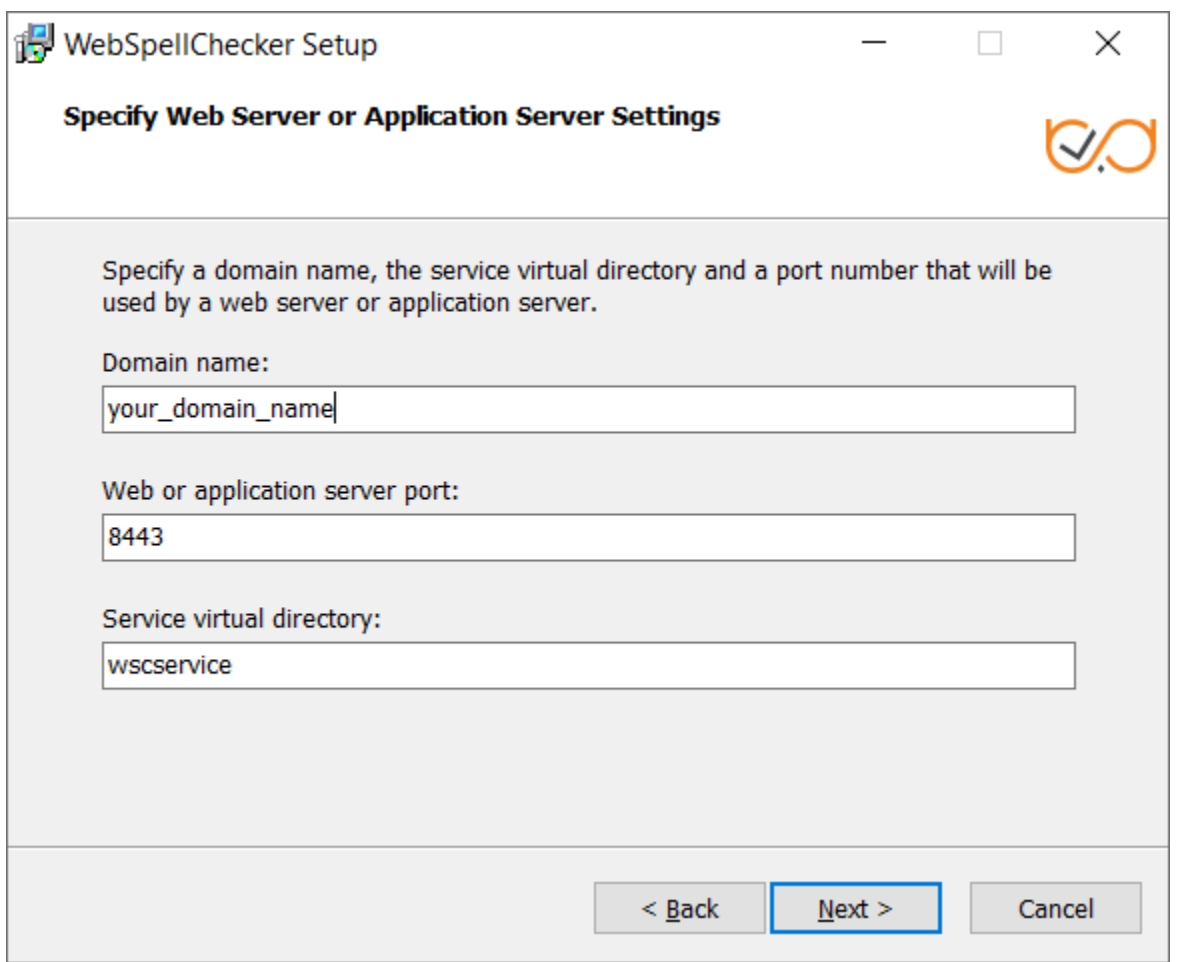

2.10. Select WebSpellChecker **Start Menu folder** and type a program name which will be used as a Start Menu item and click **Next** to proceed.

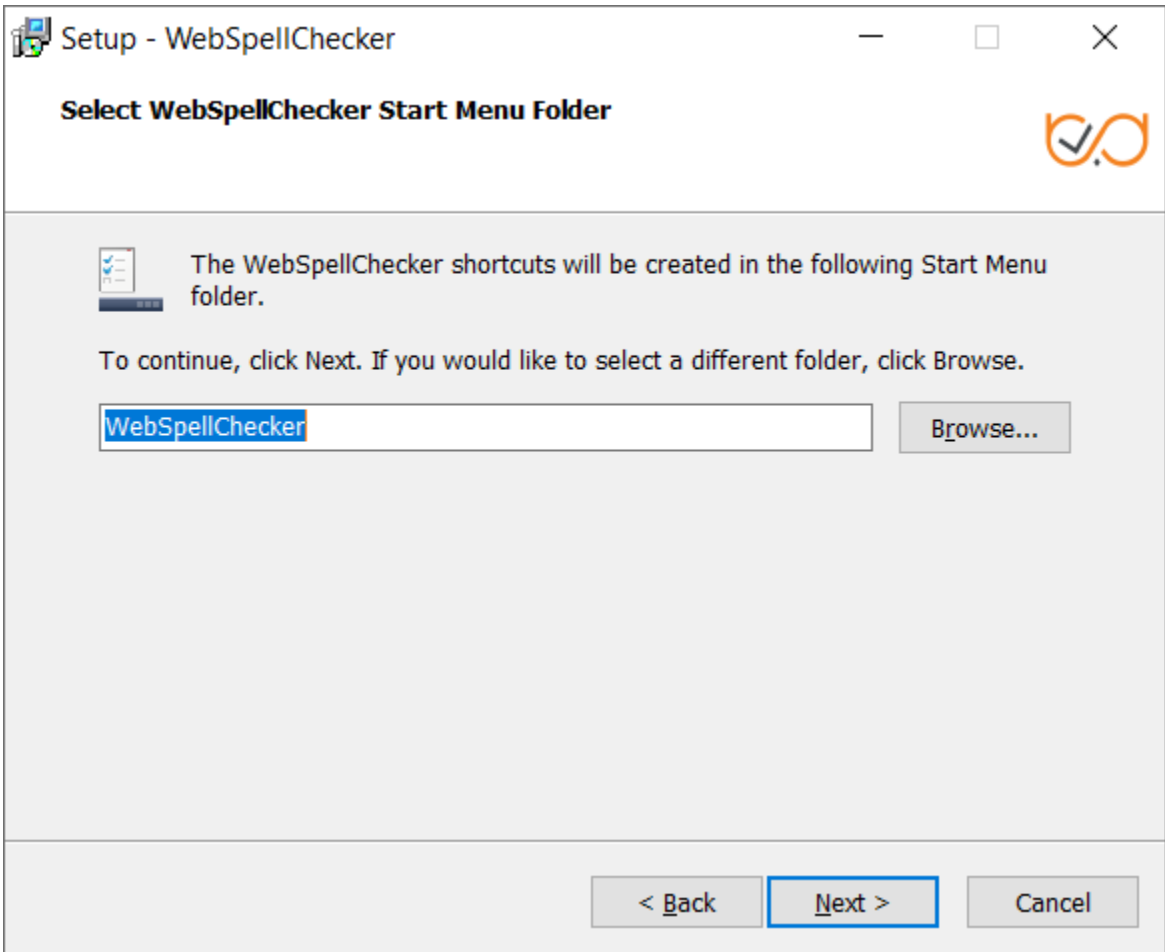

2.11. On this step the installer summarizes the information that you have entered on the previous steps. Click **Install** to proceed with the installation process or return to previous steps if you want to make any changes.

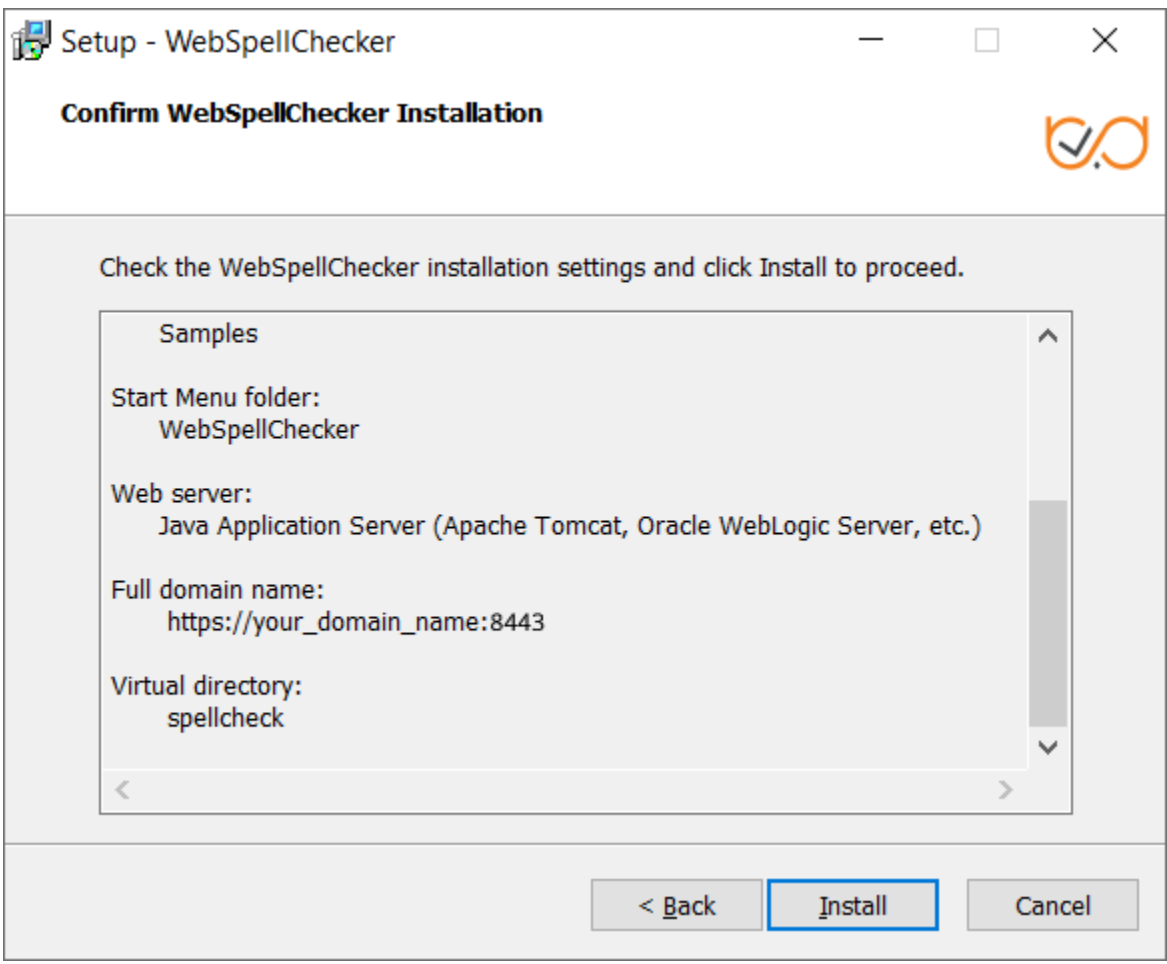

2.12. As soon as the installation process is finished, select **Activate License** if you are installing WebSpellChecker Server for the first time and then click **Finish** to close the installation dialog. You can view the samples and verify application operability in newly opened web browser tabs, namely Samples page, a page with Status check, and a page with Version check. Note that all these options are selected by default. The **Activate License** op tion is not selected only if you reinstall WebSpellChecker on the same server.

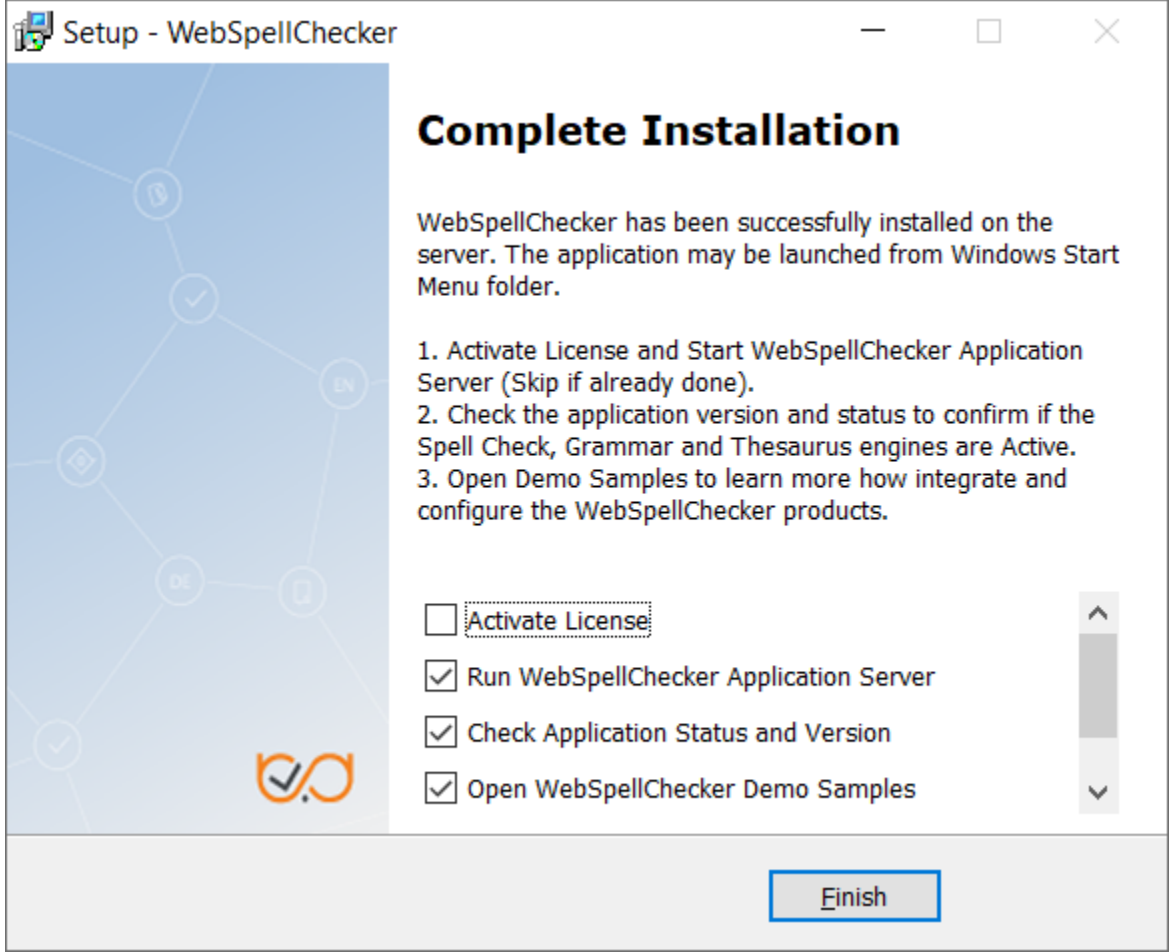

#### <span id="page-14-0"></span>3. Activate License

Refer to the [License Activation on Windows](https://docs.webspellchecker.com/pages/viewpage.action?pageId=453345406) guide if you are installing WebSpellChecker Server for the first time to find out how to activate a license on a Windows-based server.

## <span id="page-14-1"></span>4. Configure Grammar Engine

The Grammar engine [requires](https://docs.webspellchecker.net/display/WebSpellCheckerServer55x/WebSpellChecker+Server+System+Requirements) **64-bit version** of Java 8 or higher. The installation wizard will try to auto-detect a path to an existing Java Virtual Machine (JVM). If no path is found, you will be asked to specify the path to JVM using the next window:

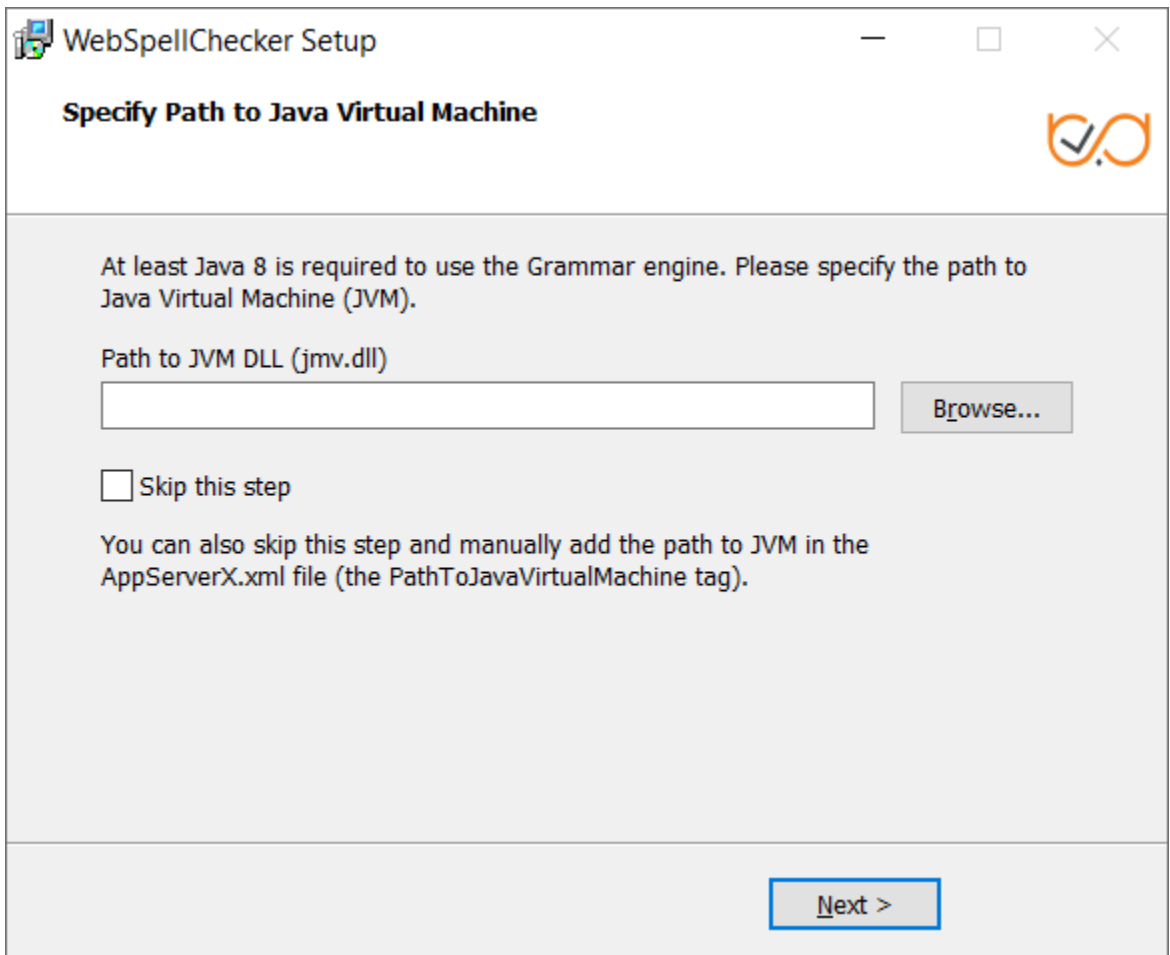

You have an option to set a path to JVM manually or change the auto-detected path to your custom one. Refer to the [Enabling Grammar Engine](https://docs.webspellchecker.net/display/WebSpellCheckerServer55x/Enabling+Grammar+Engine) to find out more.

### <span id="page-15-0"></span>5. Verify Operability

Check the status and version of AppServer to verify if WebSpellChecker Server works properly. To do so, use the links below to navigate to the detailed commands and responses descriptions:

- [Check AppServer version;](https://docs.webspellchecker.net/display/WebSpellCheckerServer55x/Main+AppServer+Commands#MainAppServerCommands-3.CheckAppServerVersion)
- [Check AppServer status](https://docs.webspellchecker.net/display/WebSpellCheckerServer55x/Main+AppServer+Commands#MainAppServerCommands-4.CheckAppServerStatus).

#### <span id="page-15-1"></span>6. Integrate WebSpellChecker

Integrate WebSpellChecker products into your web application.

**Do not use 2880 port** when accessing **samples** or other statics files like **wscbundle.js** file as such files will be processed by a selected ⊕ web server or Java application server. 2880 is an internal port that WSC AppServer listens to and which is designed to process service requests (check spelling, grammar and others).

#### **Option A. Integration Guides**

Visit [Products and integrations guides](https://docs.webspellchecker.com/display/WebSpellCheckerServer55x/Products+and+integrations+guides) to learn more how to get started with WebSpellChecker products, one of them being [WProofreader](https://webspellchecker.com/wsc-proofreader/).

#### **WProofreader**

[WProofreader](https://webspellchecker.com/wsc-proofreader/#demos) is multilingual proofreading tool for web applications. It enables grammar and spell check while you type or work with your text in a dedicated dialog. It detects editable fields in focus, be it HTML editable controls or WYSIWYG editors, and enables spelling and grammar checking there. View the [full list of supported integrations](https://docs.webspellchecker.net/display/WebSpellCheckerServer55x/WProofreader+Supported+Integrations).

WProofreader benefits:

- Available as a standalone secure solution on your server or as an annual subscription to the service hosted by WebSpellChecker.
- Out of the box offer provides spell check for 17 languages and grammar check for 15 out of 17 [default languages;](https://docs.webspellchecker.net/display/KnowledgeBase/Default+Languages+List)
- All modern [web browsers are supported](https://docs.webspellchecker.net/display/WebSpellCheckerServer55x/Supported+Browsers) including the latest stable versions of Chrome, Firefox, Safari, MS Edge, and Internet Explorer 11 and mobile web browsers such as Chrome for Android and iOS Safari;
- Over 150 additional languages as well as specialized medical and legal dictionaries are [available to extend the default languages set;](https://webspellchecker.com/wsc-proofreader/)
- [Global custom dictionaries](https://docs.webspellchecker.net/display/WebSpellCheckerServer55x/Configuring+Server+Global+Custom+Dictionary) managed by system admins and intended for all WProofreader users;
- [Personal user dictionaries](https://docs.webspellchecker.net/display/WebSpellCheckerServer55x/Configuring+Server+Personal+User+Dictionaries) for end-users;
- [WAI-compliant,](https://www.w3.org/WAI/) up to [WCAG 2.1](https://www.w3.org/TR/WCAG21/) and [Section 508 accessibility standards;](https://www.access-board.gov/guidelines-and-standards/communications-and-it)
- Operation and installation via HTTPS protocol is supported to fulfill strict security requirements.

With the Cloud-based version of WProofreader you can access and use its features without server-side installation. In the Server-based version, all the application data is securely processed on your own server. Refer to the [Get started with WProofreader Server \(autoSearch\)](https://docs.webspellchecker.com/pages/viewpage.action?pageId=454919195) guide for more details.

WProofreader allows users to see and correct spelling and grammar problems on the fly while they are typing directly in the text input field. Every misspelled word found will be underlined with a red wavy line and every grammar problem detected will be marked with a green one respectively. The user just needs to hover a marked word or phrase and replace it with a proper one from the list of given corrections.

#### **Option B. Demo Samples**

Depending on the type of elements, namely HTML native elements or rich text editors where the spelling and grammar check is needed, you may choose and use the demo samples that are shipped with the package.

To access the default samples, go to http(s)://your\_host\_name:port/wscservice/samples/ where port is the **port** of your web server or Java application server. The default samples contains all the necessary samples and instructions that will help with the integration of the WebSpellChecker products. Moreover, each sample contains detailed development documentation with a list of methods and parameters available.